## Step 1) Go To => **<http://pwduk.in/>** and select "Road Cutting" or

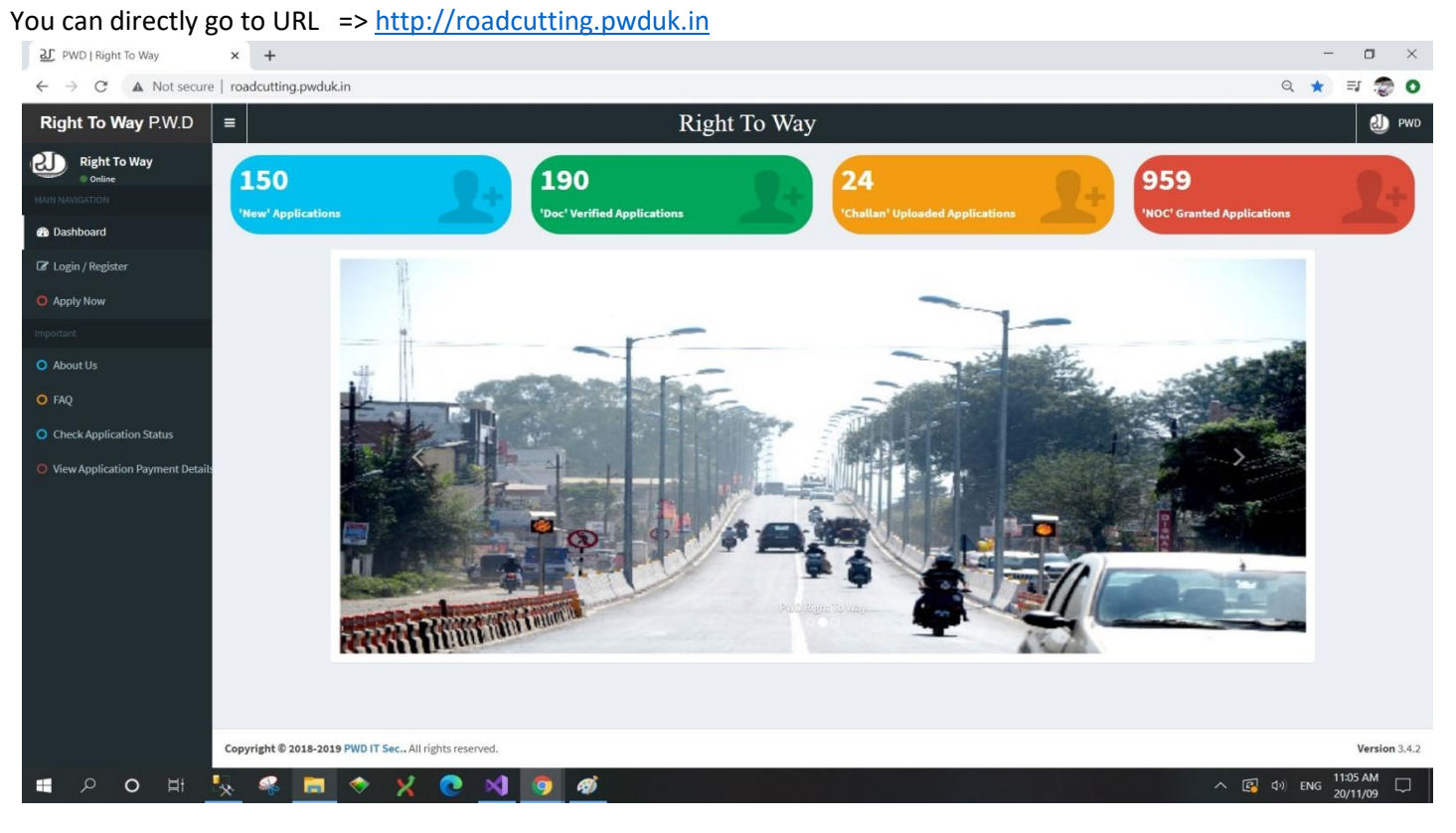

### Step 2) Select **Login / Register** from Left Menu and

Select **Register Your Self** button from bottom of the page.

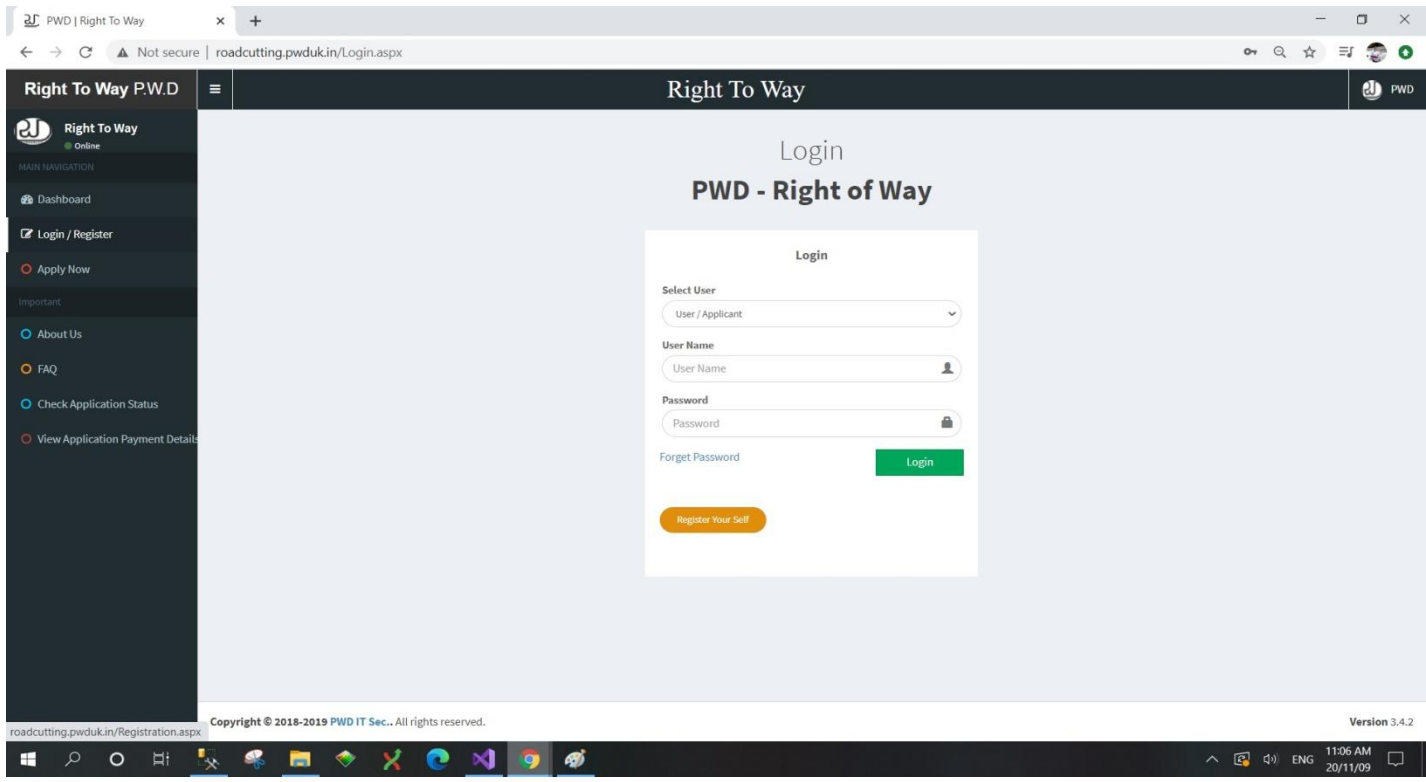

Step 3) Select Individual from Type of Applicant, and Enter Applicant Name, Email Address along with Your Mobile Number and press Register.

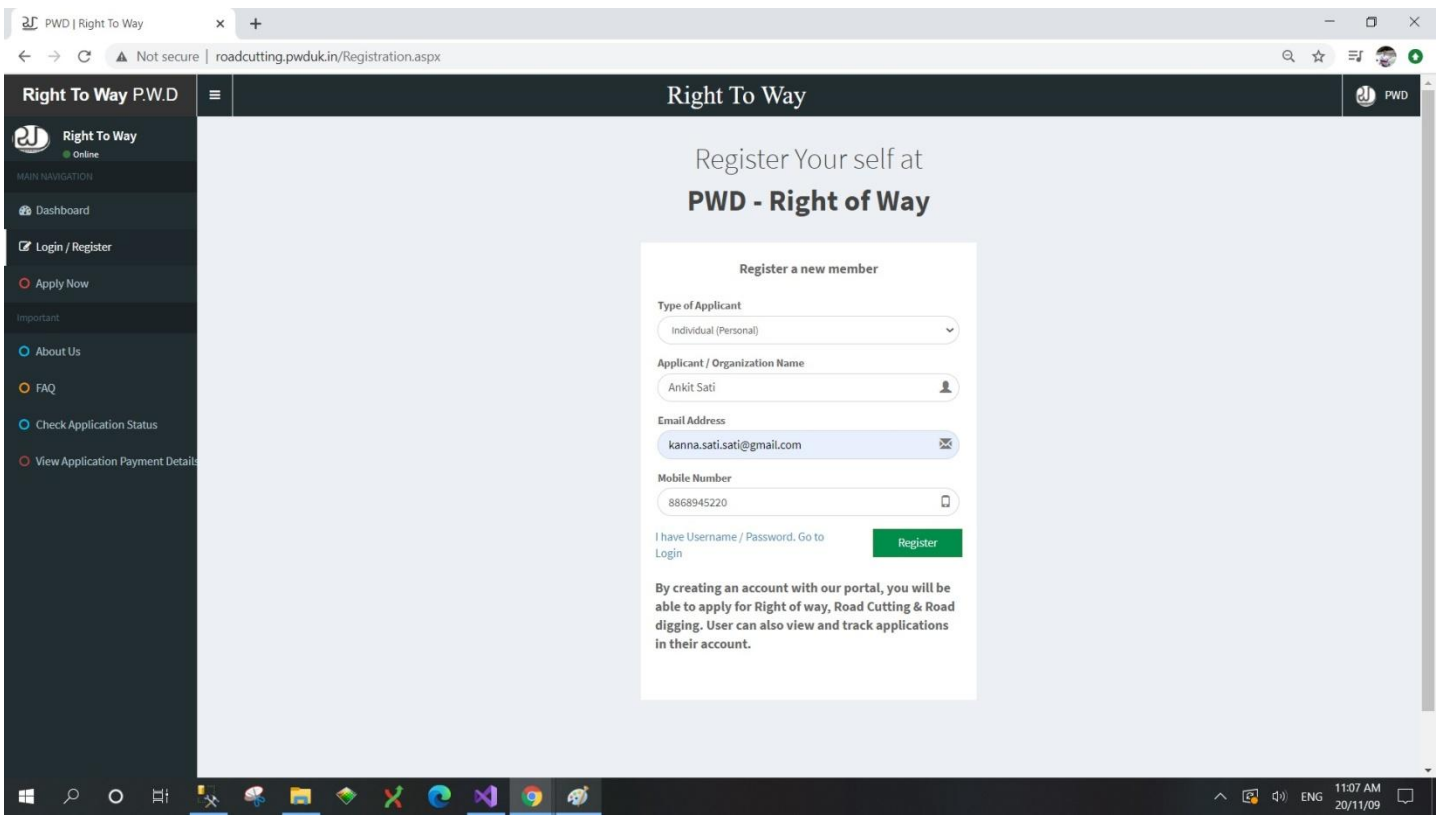

Step 4) Registration Successfully message will be Visible on your Screen Along with Your Mobile Number as Username and Password; same will also be sent to your e-Mail Address mentioned while registering.

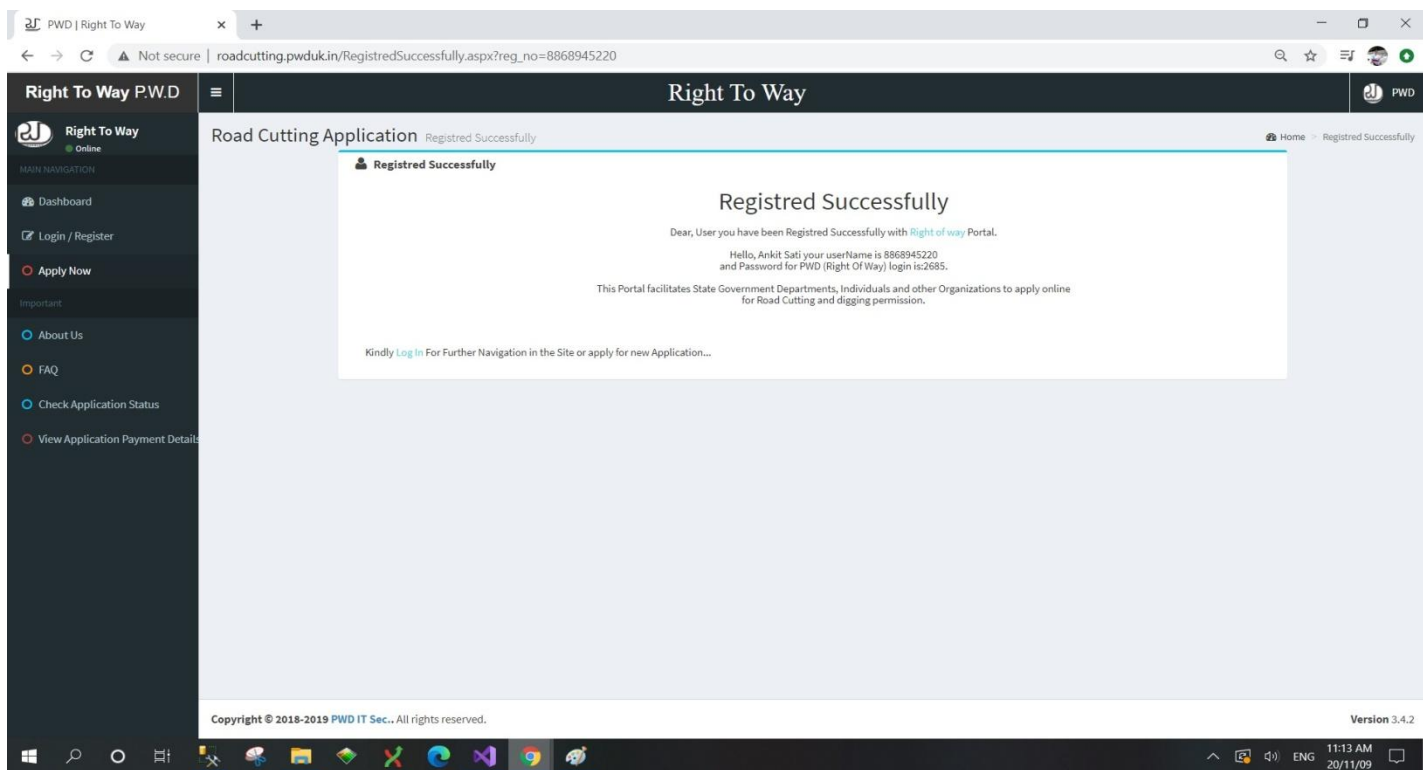

#### Step 5) Click on **Login / Register** from Left Menu Bar, and enter Your Username and Password.

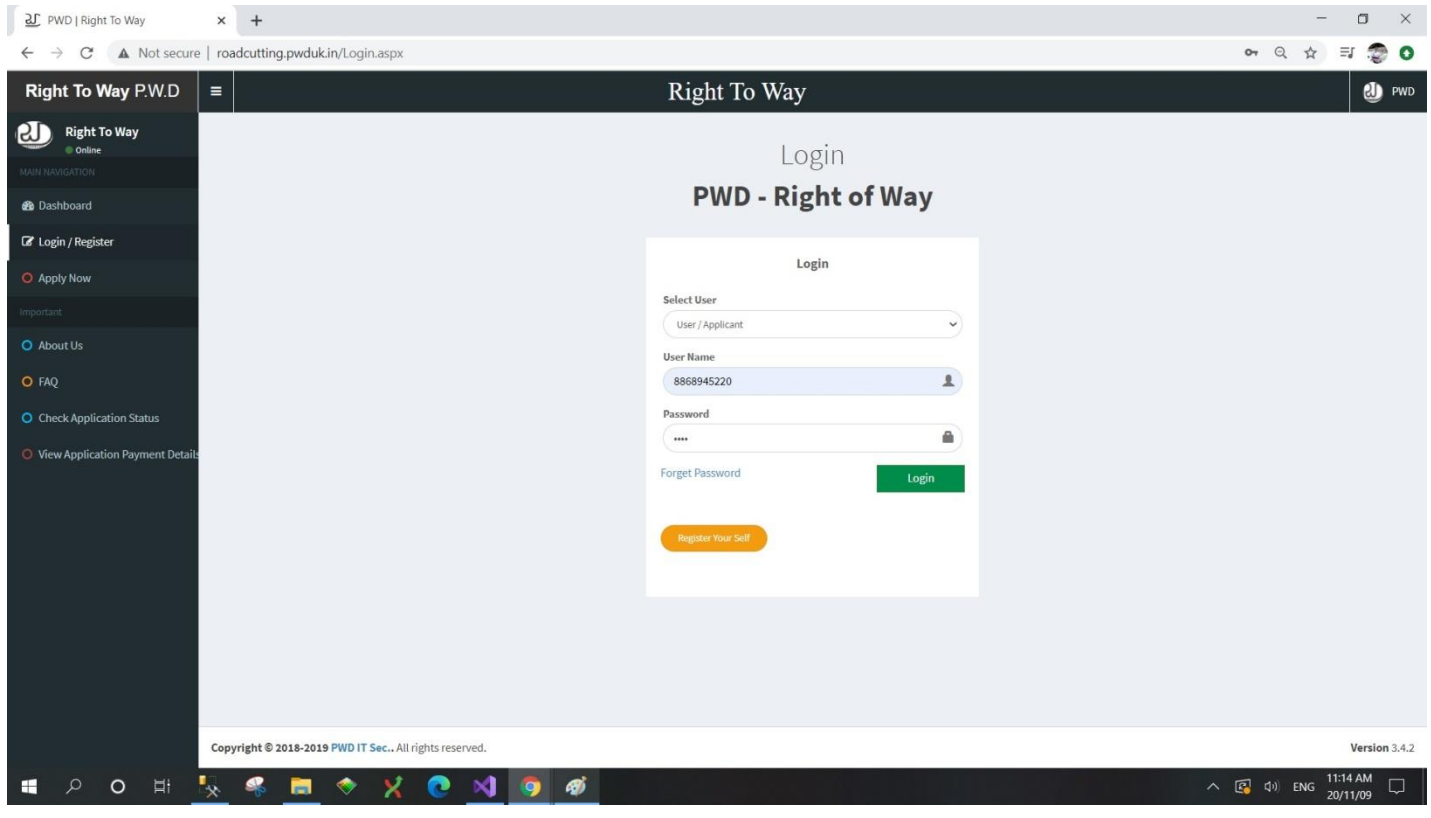

#### Step 6) Enter Your Application Details:

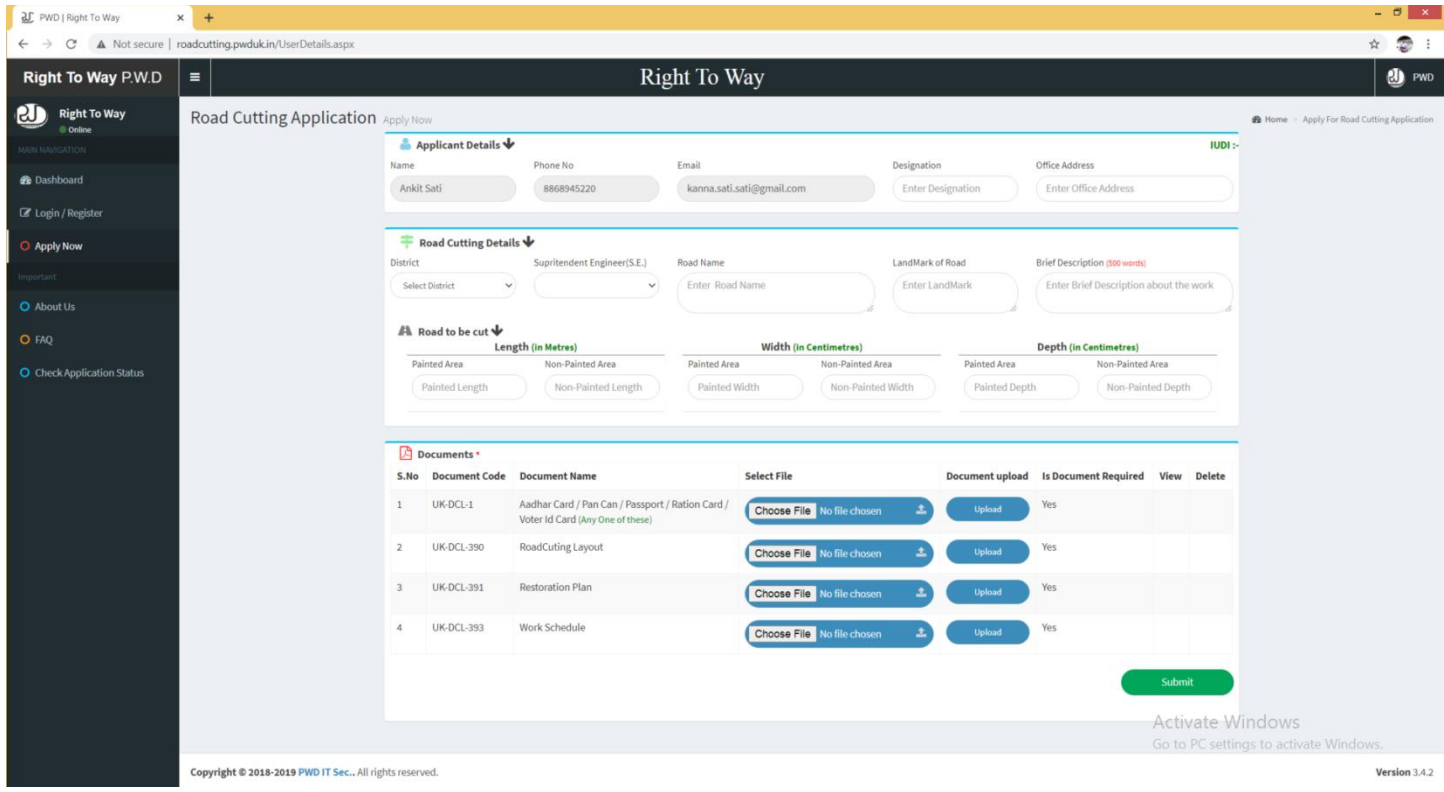

Step 7) Select PDF files and Select Upload one by one:

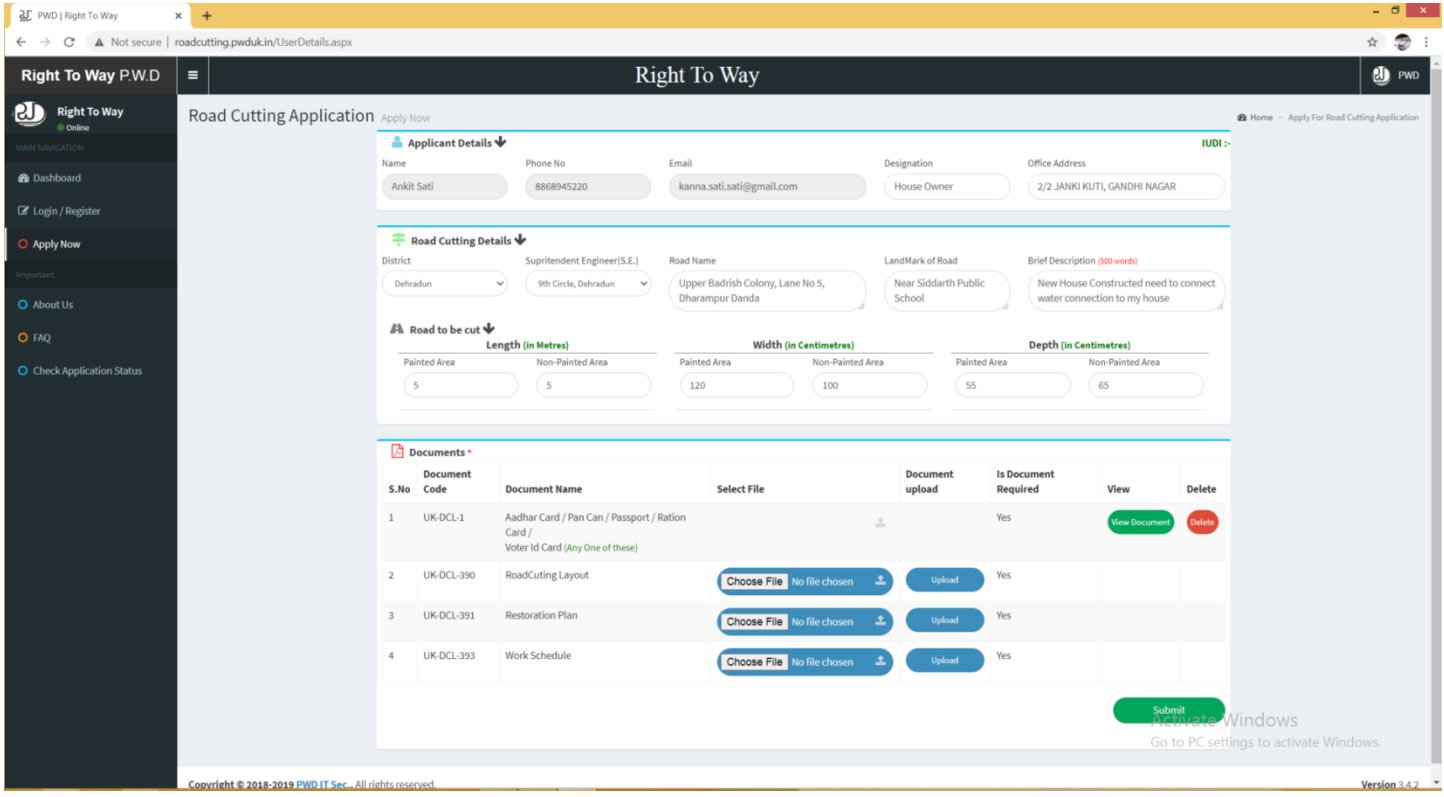

Step 8) Upload All Document asked for Filing the application and Press Submit.

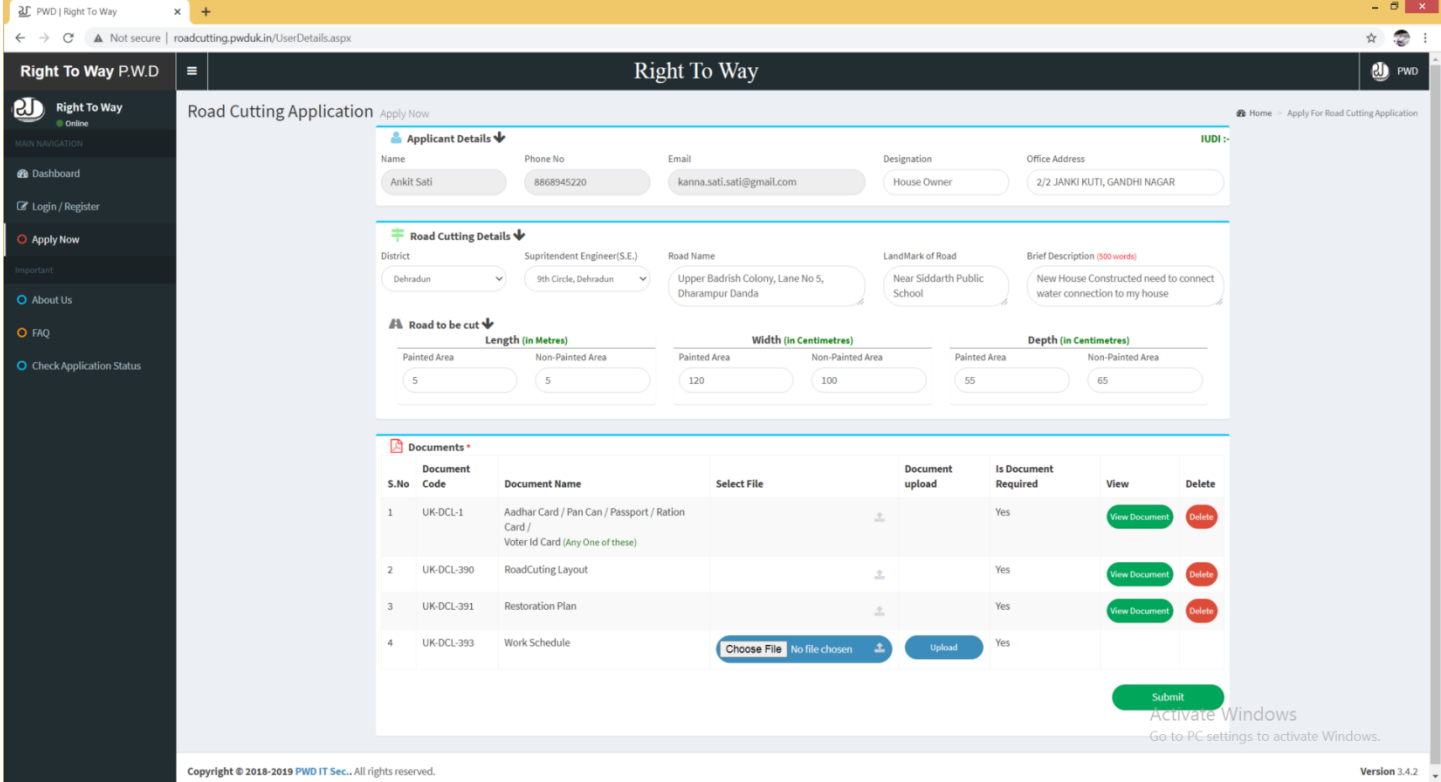

Step 9) After Submission, **"Application successfully submitted"** page will be displayed.

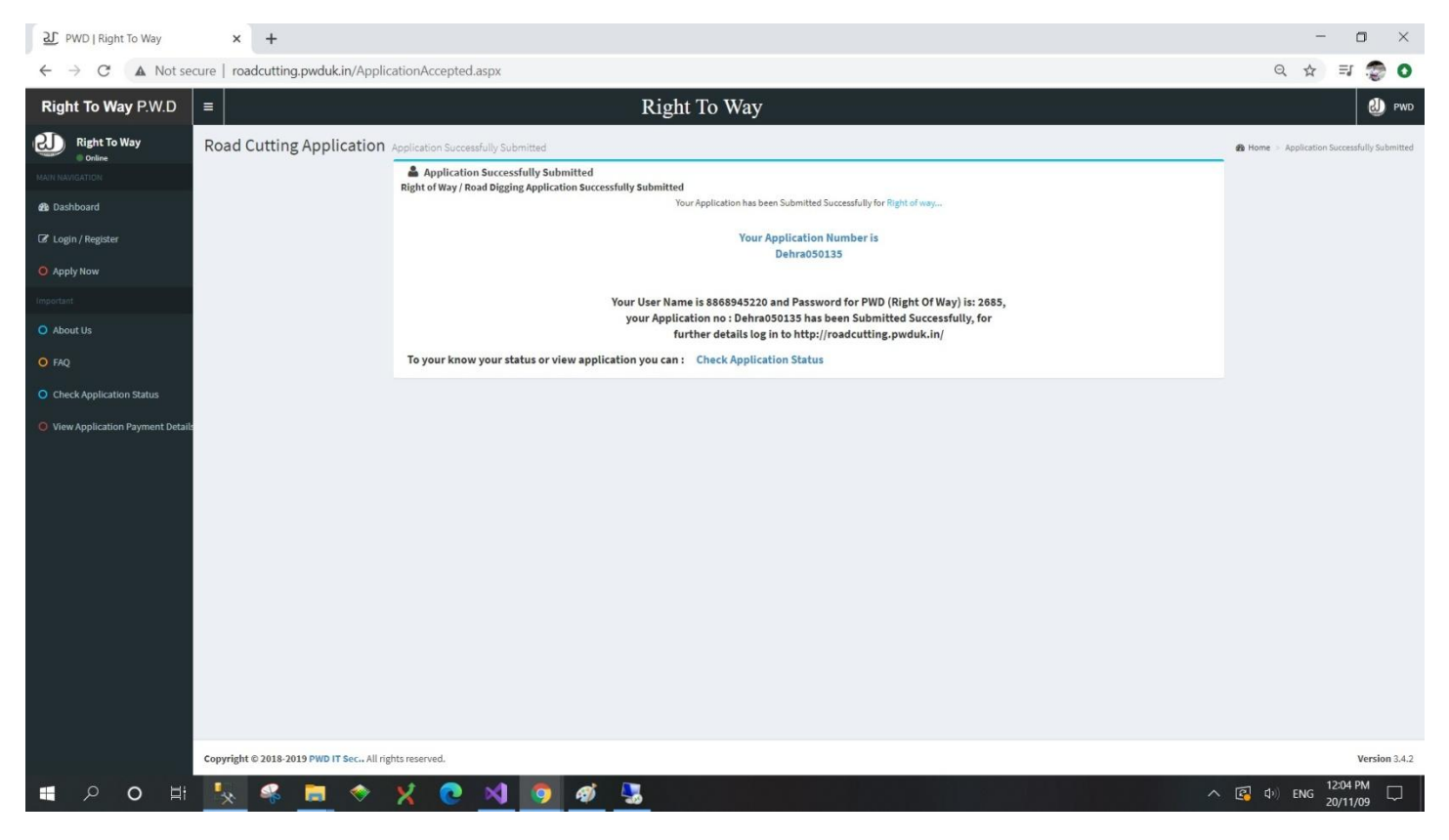

Step 10) You Can View your Application and Check Your Application Status by "Check Application Status" Menu on Left Menu Bar after Submission of Application by entering **Application Number (for eg.: Dehra050135 )** received after final submission.

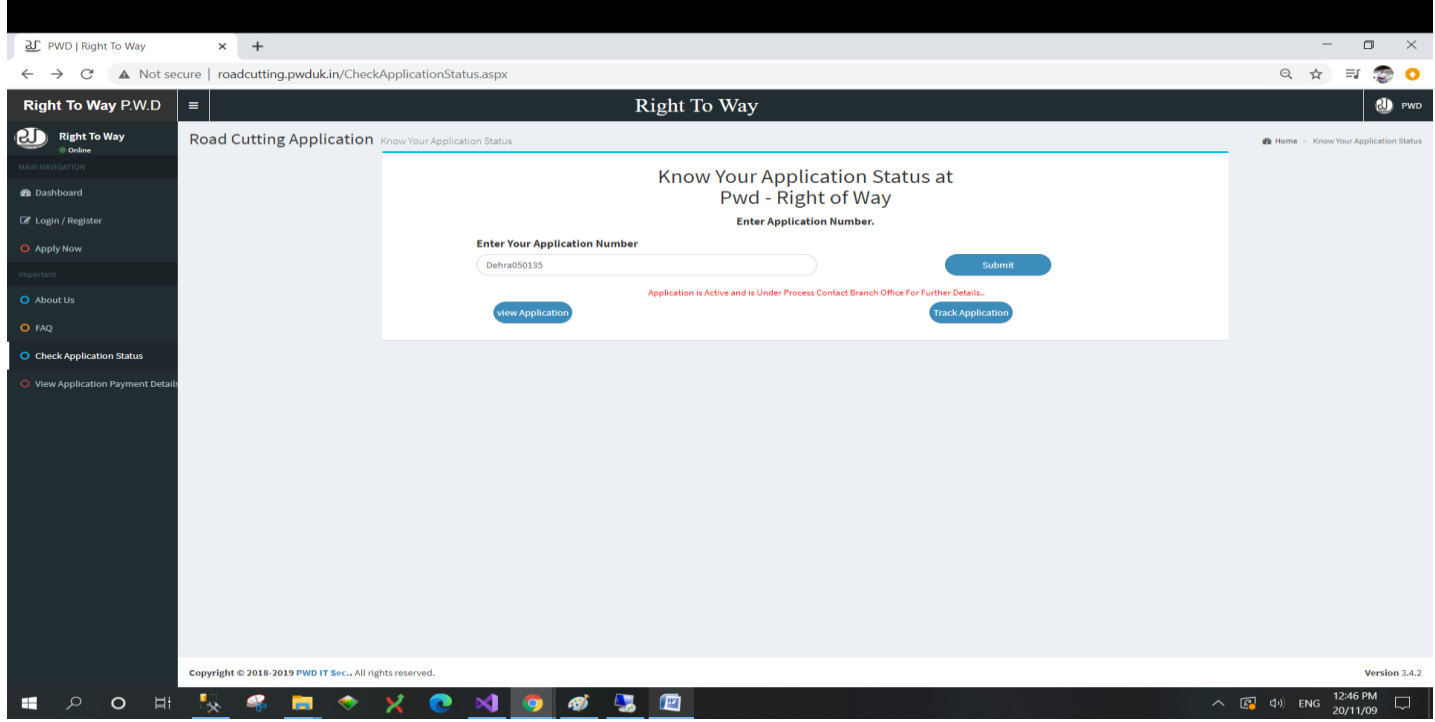

Step 10) Press View Application to View or you can also take a print of Application.

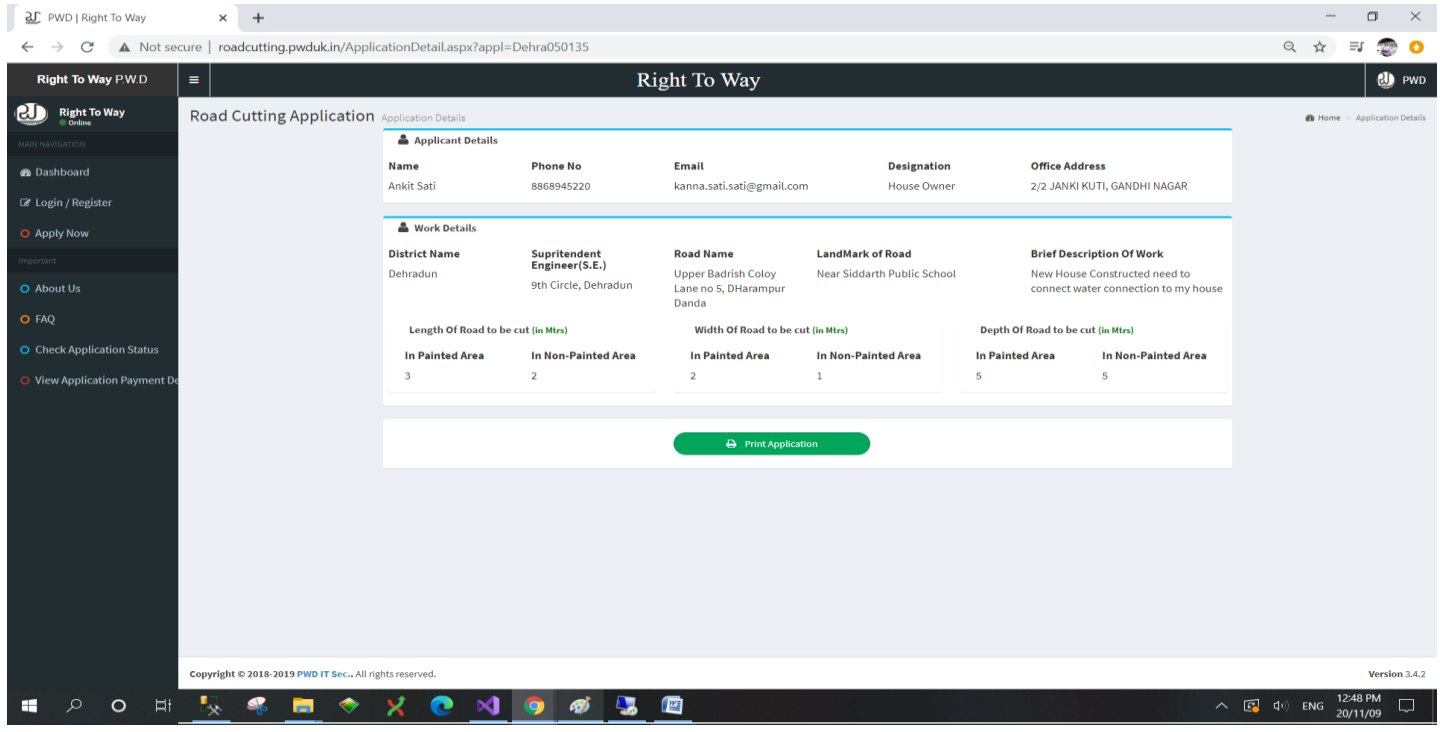

Step 11) you can also get the tract of Application by pressing "Tract Application":

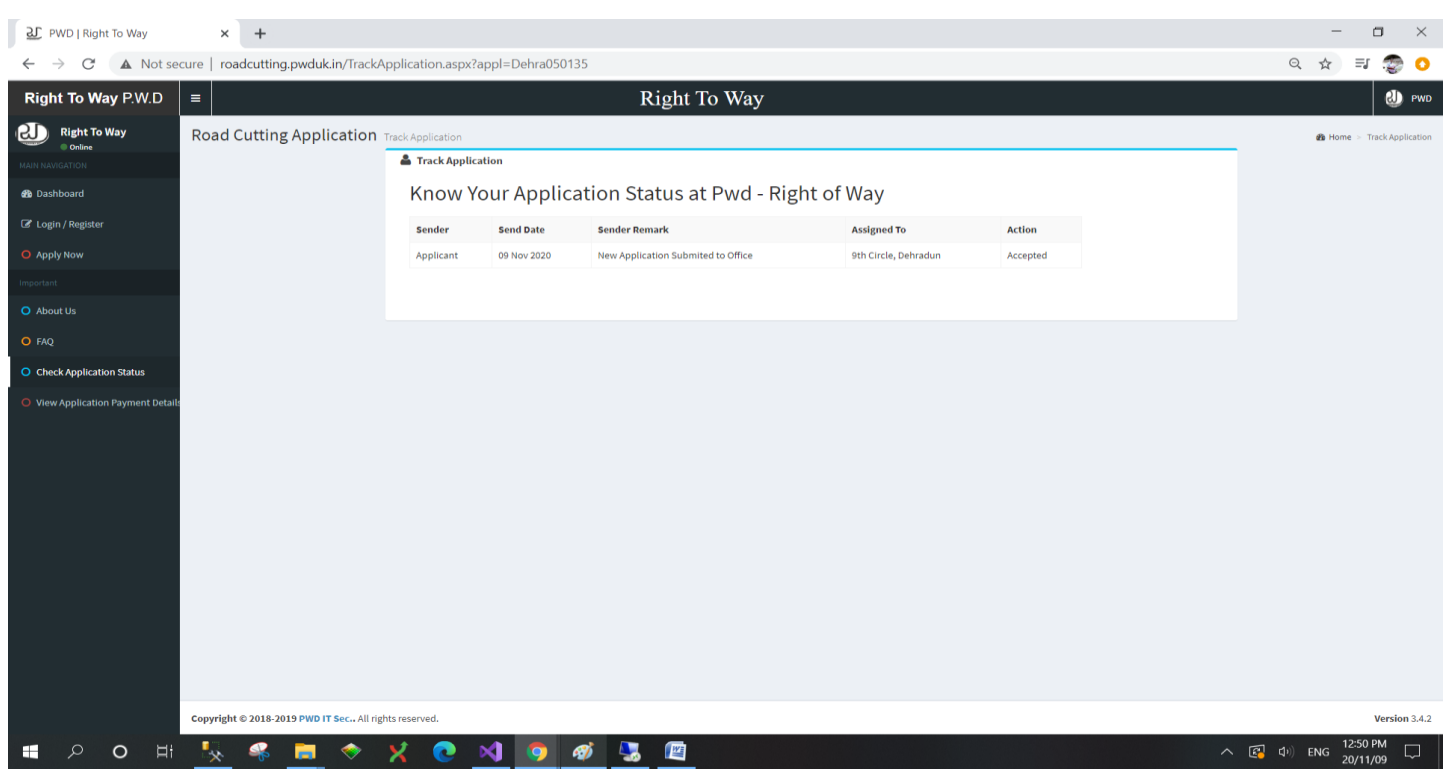

#### roadcutting.pwduk.in

Step 10) User has to Check Your Application Status by "Check Application Status" Menu on Left Menu Bar after receiving of e-mail for payment by entering **Application Number (for eg.: Dehra050135 )**.

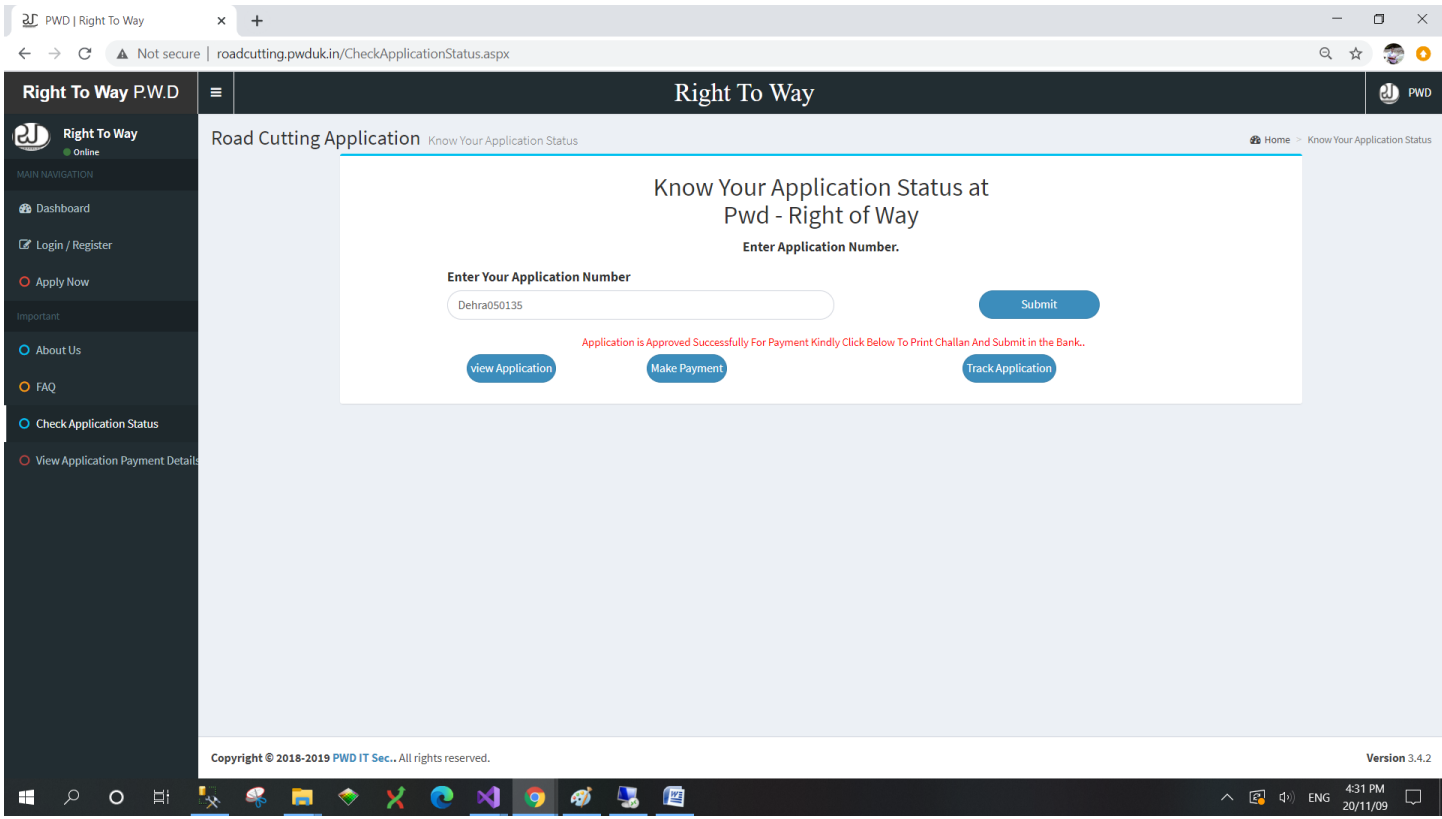

Step 11) Press "Make Payment" Button and following Page with Detail will be displayed.

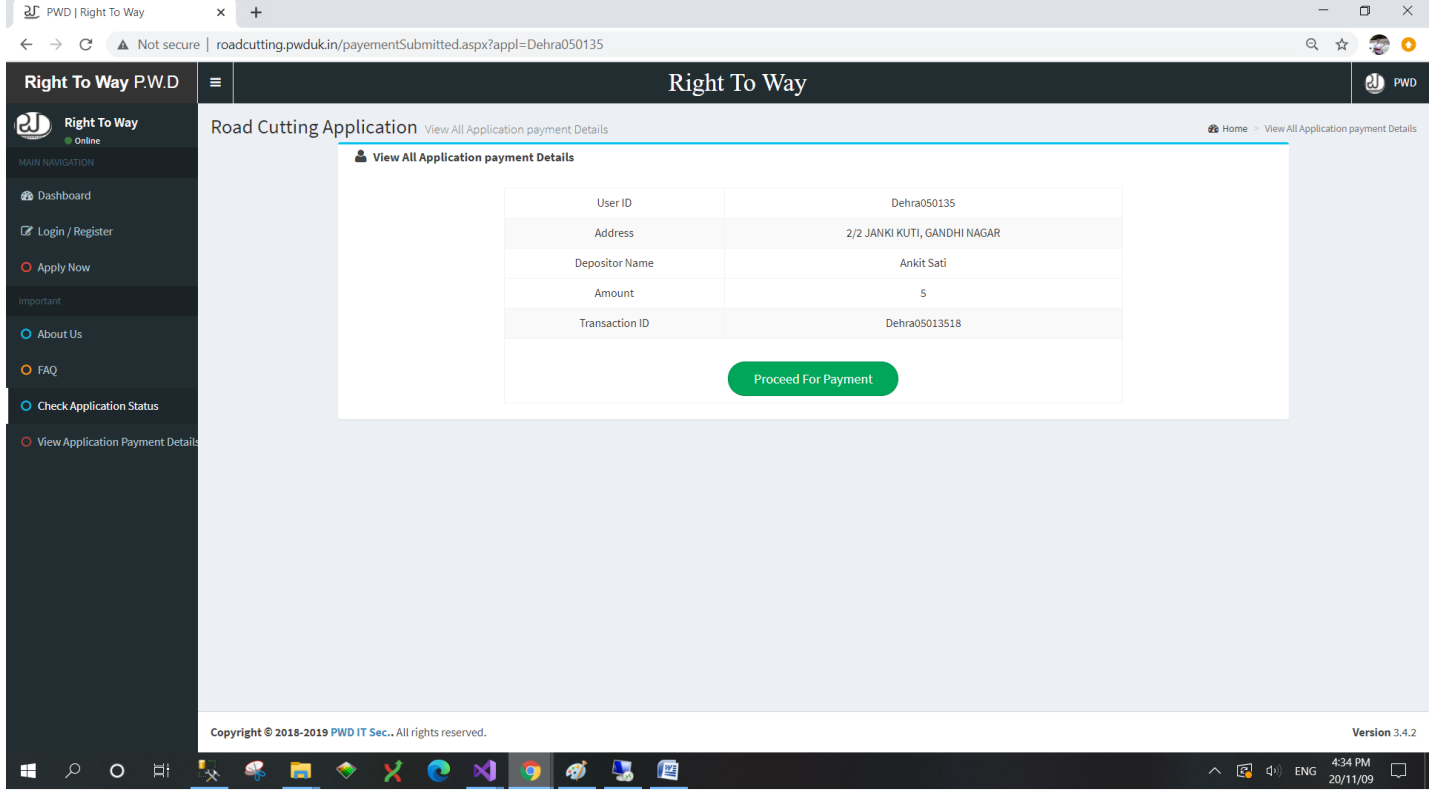

Step 12) Press "Proceed for Payment" Button and following Page with Detail will be displayed.

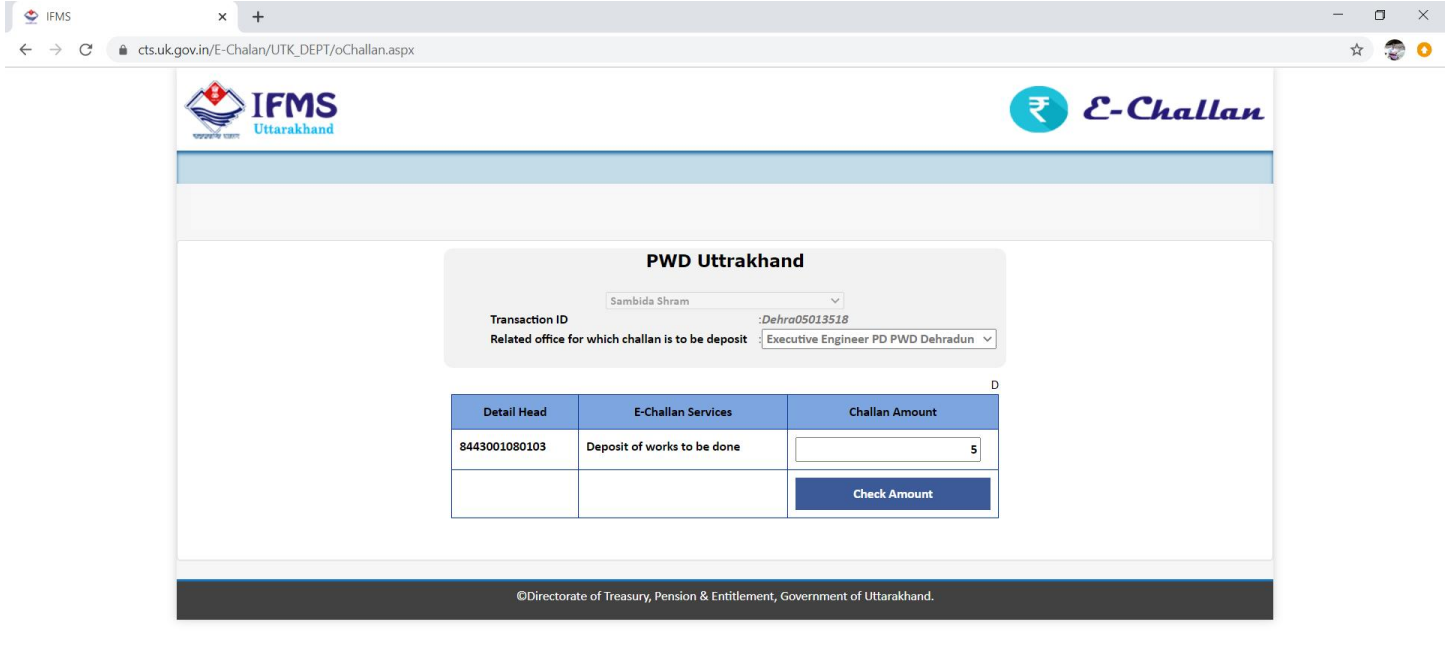

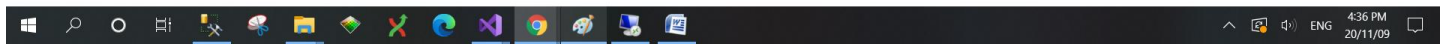

Step 13) Press Check Amount button and following Page with Detail will be displayed.

**E A O E A S E A Y @ X @ V O S & B** 

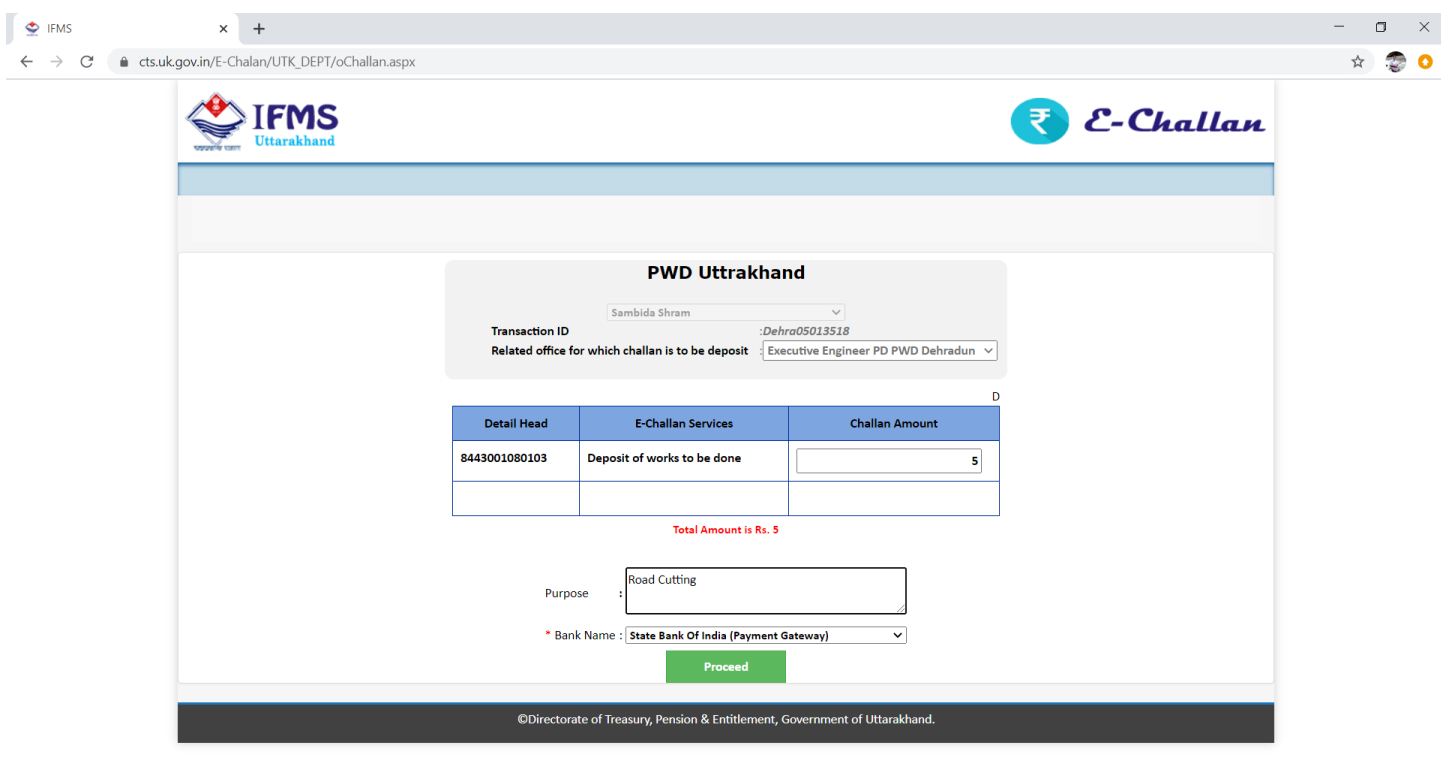

#### Step 14) Press Proceed button and following Page with Detail will be displayed and Submit to the Bank

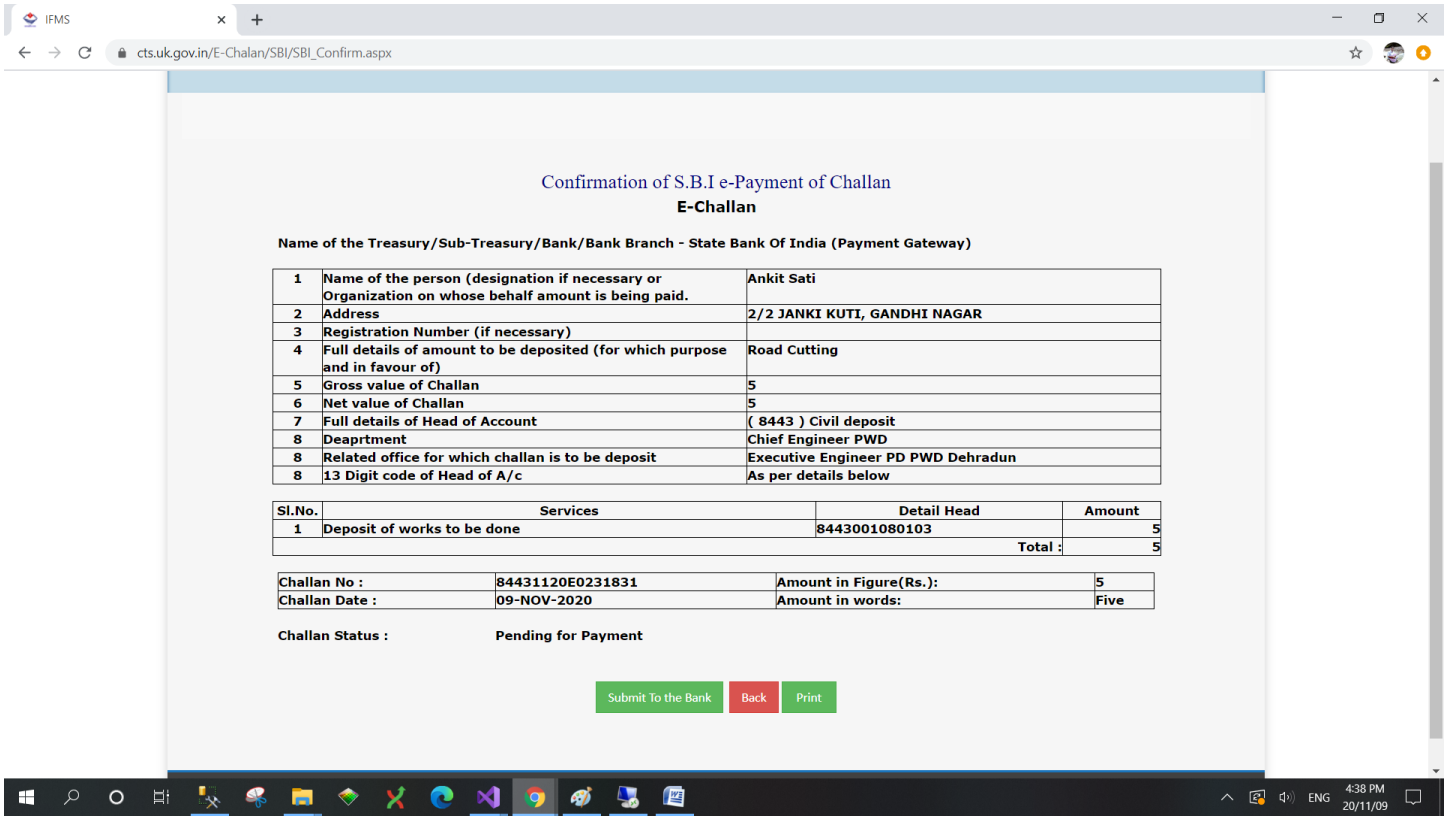

#### Step 15) Select Payment Mode (ie. Net Banking)

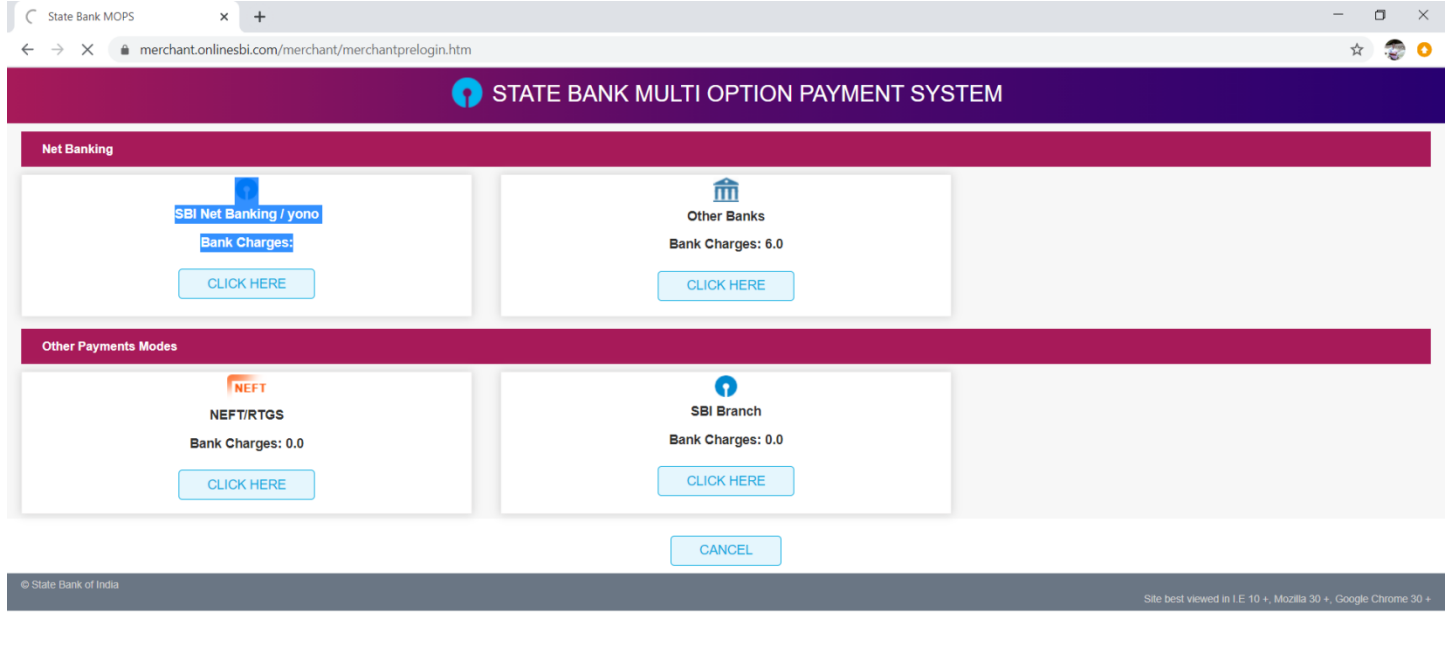

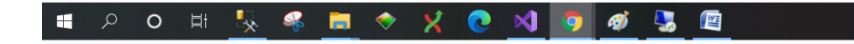

#### roadcutting.pwduk.in

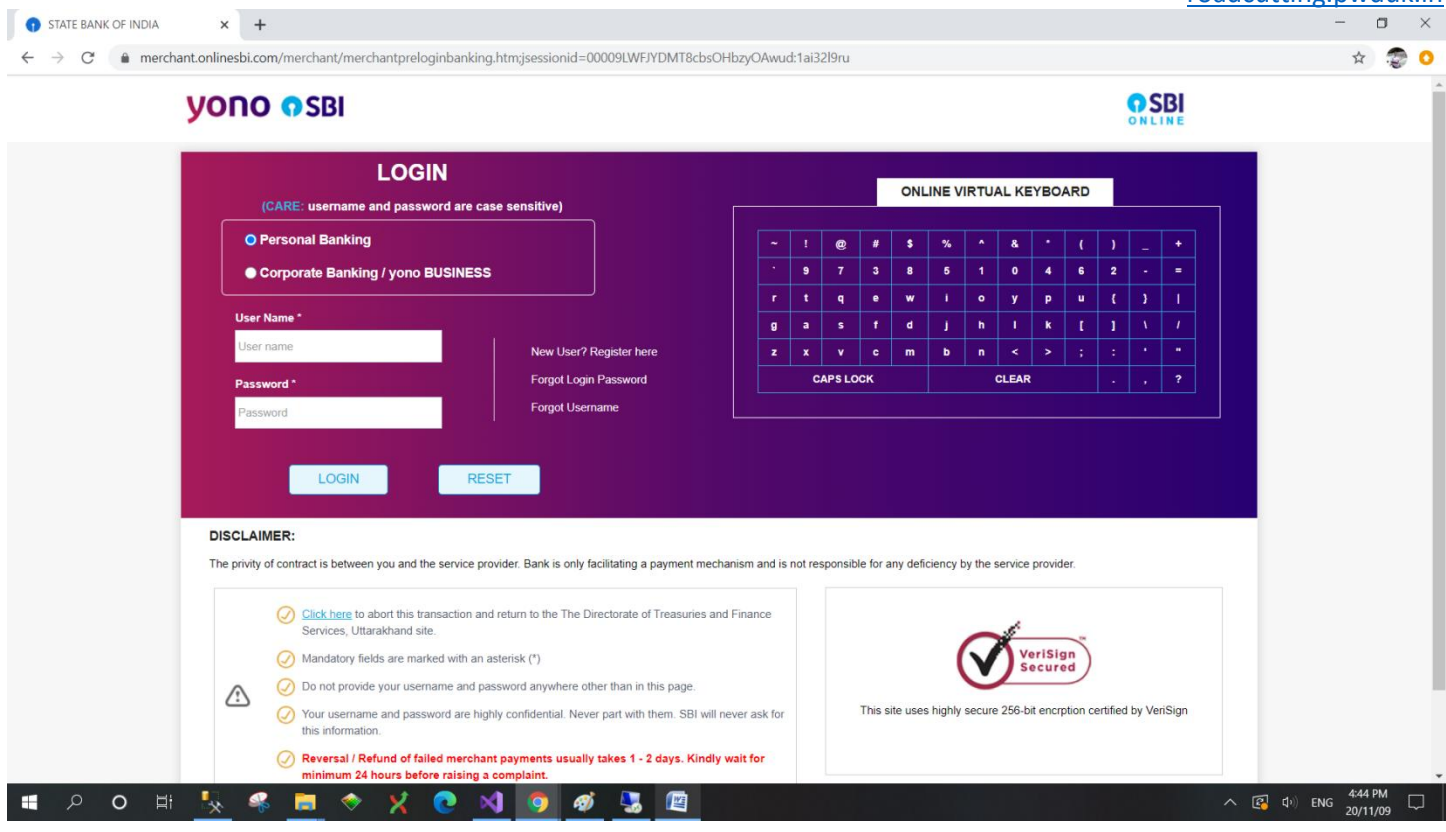

#### Step 16) Enter Login Details:

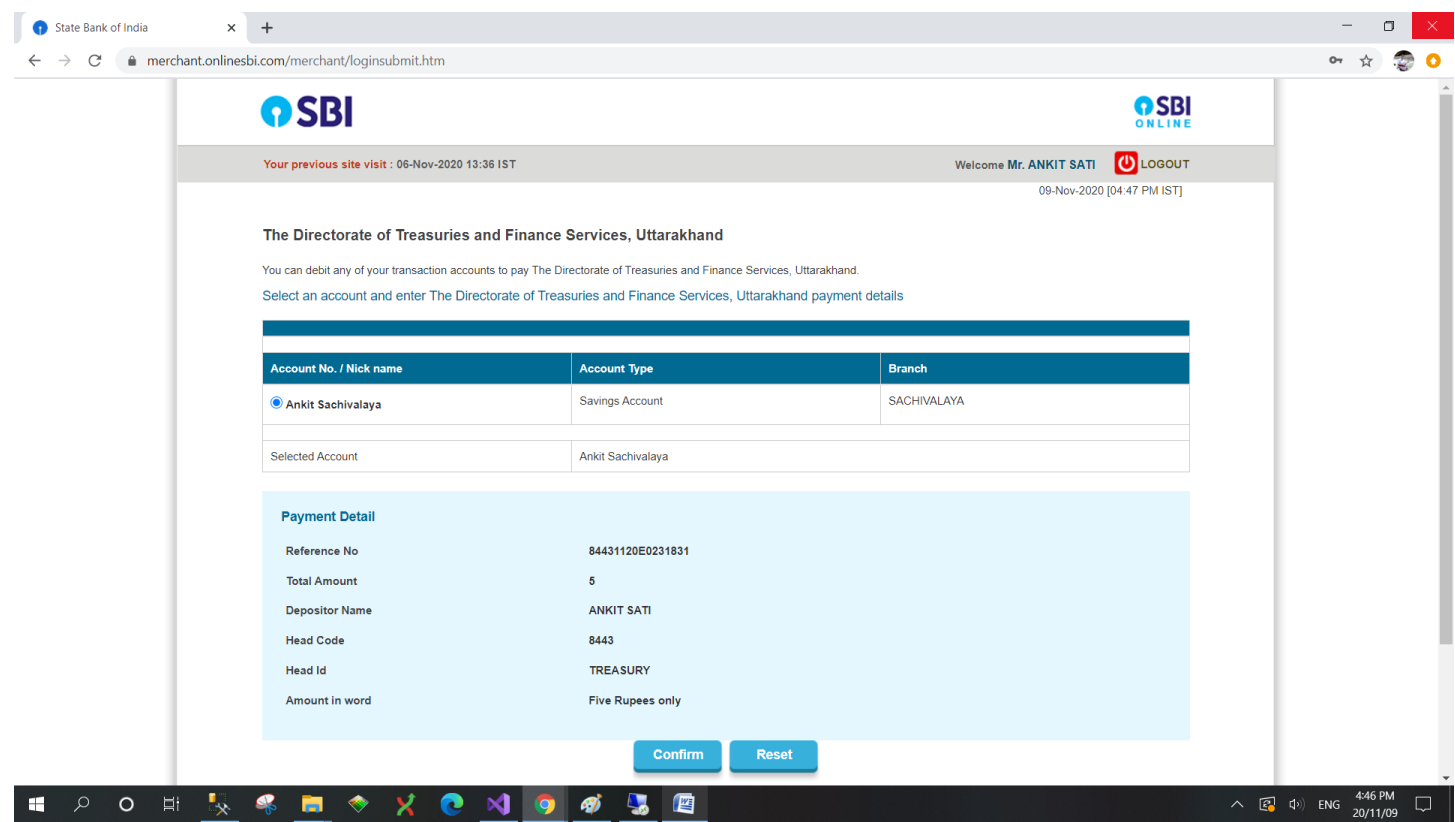

Step 17) After Payment Done you will be redirected to following page:

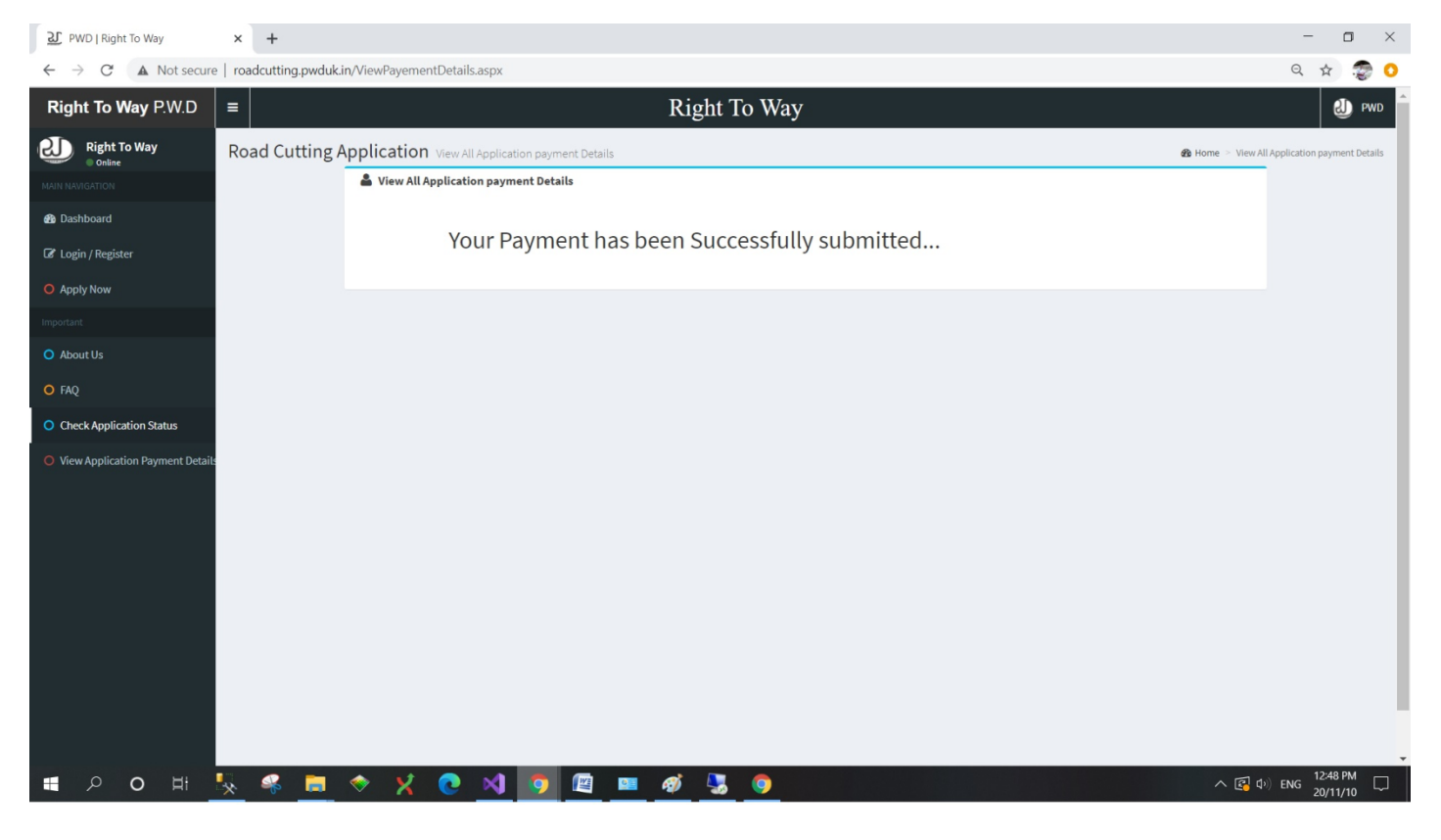

Step 18) User has to Check Your Application Status by "Check Application Status" Menu on Left Menu Bar after receiving of e-mail for final NOC has been granted, by entering **Application Number (for eg.: Dehra050135 )**.

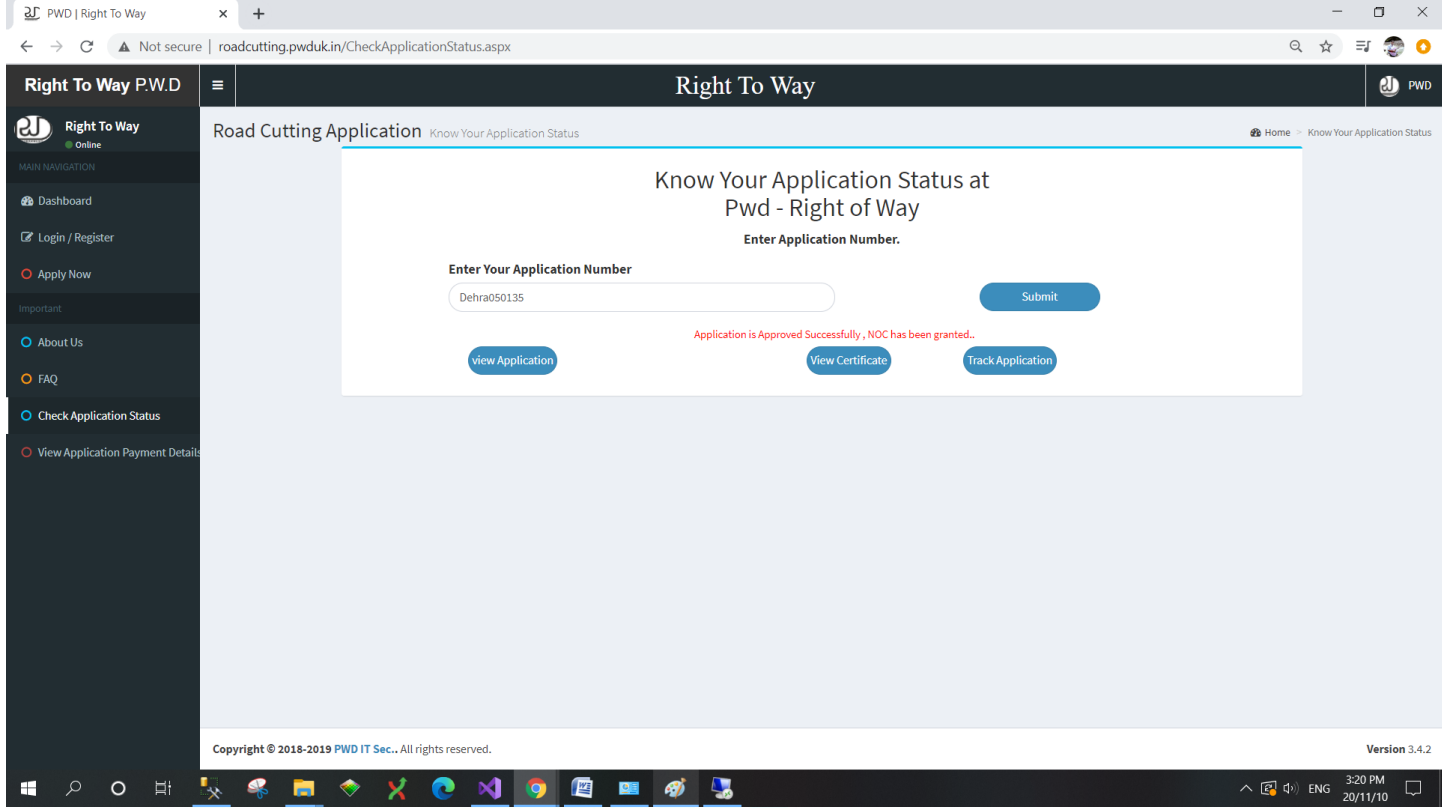

# Step 19) Press View Certificate for Your NOC Road Cutting Certificate.

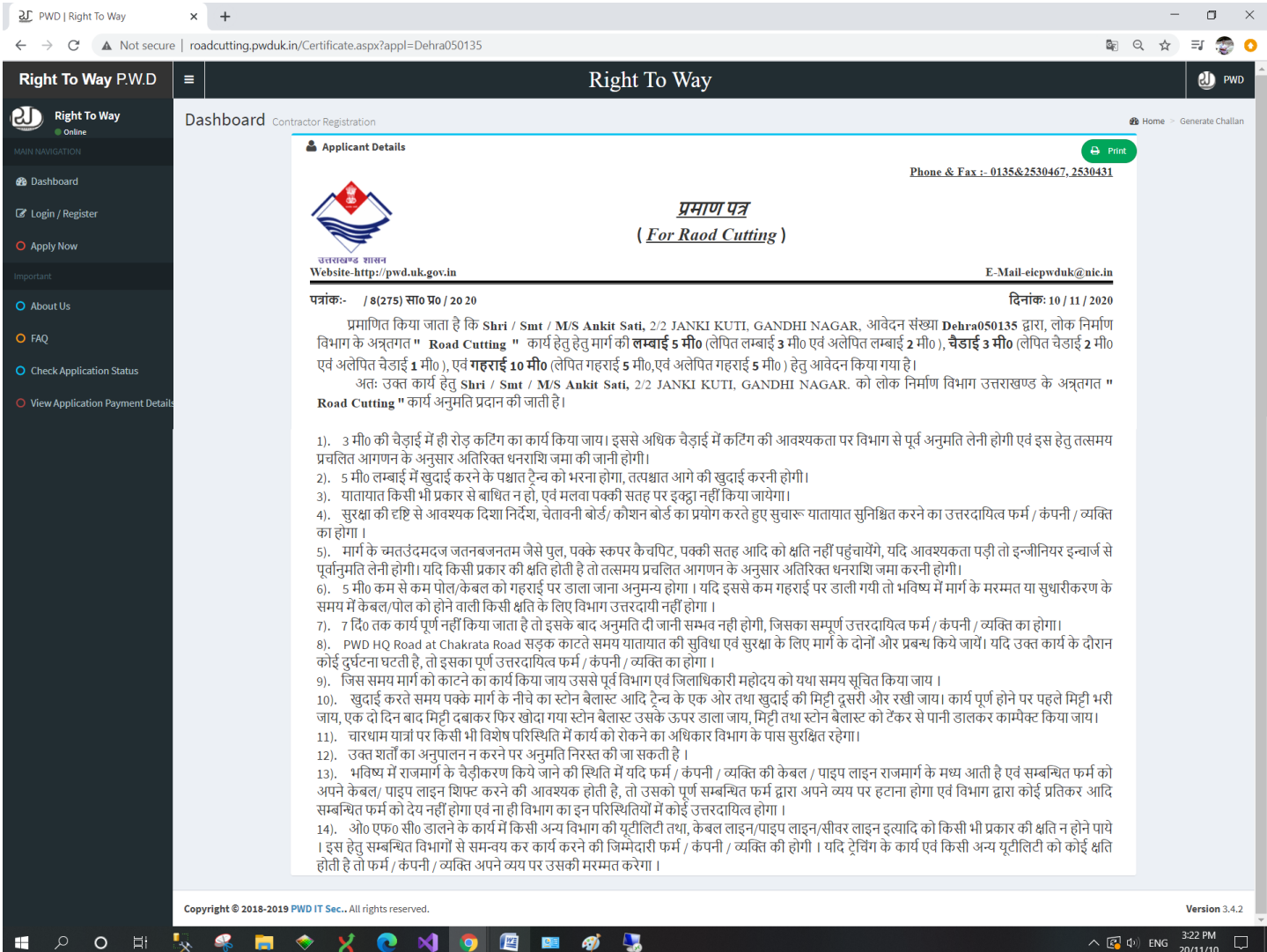